# **Table of Contents**

| Table of Contents                                             | 1  |
|---------------------------------------------------------------|----|
| Usage Notice                                                  | 2  |
| Safety Information                                            | 2  |
| Precautions                                                   | 3  |
| Eye Safety Warnings                                           | 5  |
| Product Features                                              | 5  |
| Introduction                                                  |    |
| Package Overview                                              |    |
| Product Overview                                              |    |
| Main Unit                                                     |    |
| Control Panel                                                 | 9  |
| Input/Output Connections                                      | 10 |
| Remote Control                                                | 11 |
| Installation                                                  | 12 |
| Connecting the Projector                                      | 12 |
| Connect to Computer/Notebook                                  | 12 |
| Connect to Video Sources                                      | 13 |
| Powering On/Off the Projector                                 | 14 |
| Powering On the Projector                                     | 14 |
| Powering Off the Projector                                    | 15 |
| LED Indicator Messages                                        | 15 |
| Adjusting the Projected Image                                 | 16 |
| Adjusting the Projector's Height                              | 16 |
| Adjusting the Projector's Zoom / Focus                        | 17 |
| Adjusting Projection Image Size                               |    |
| User Controls                                                 |    |
| Using the Control Panel                                       |    |
|                                                               |    |
| Using the Remote Control  Remote Control Battery Installation |    |
| -                                                             |    |
| On-screen Display Menus                                       |    |
| How to operate Menu Tree                                      |    |
| Picture                                                       |    |
| Screen                                                        |    |
| Setting                                                       |    |
| Setting   Security                                            |    |
| Volume                                                        |    |
| Ontions                                                       | 20 |

| Options   Lamp Settings             | . 34 |
|-------------------------------------|------|
| 3D                                  | . 35 |
| Interactive                         | . 36 |
| LAN                                 | . 37 |
| Web Management                      | . 38 |
| ppendices                           | 44   |
| Troubleshooting                     | 44   |
| Projector Problems                  |      |
| Remote Control Problems             | 47   |
| Sound Problems                      | . 47 |
| 3D Problems                         | . 47 |
| On Screen Messages                  | . 48 |
| Replacing the lamp                  | 49   |
| Replacing and cleaning the optional |      |
| dust filter                         |      |
| Compatibility Modes                 | .51  |
| RS232 Protocol Function List        | . 55 |
| Ceiling Mount Installation          | 57   |
| Optoma Global Offices               | .58  |
| Regulation & Safety Notices         |      |
| -                                   |      |

### **Safety Information**

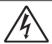

The lightning flash with arrow head within an equilateral triangle is intended to alert the user to the presence of uninsulated "dangerous voltage" within the product's enclosure that may be of sufficient magnitude to constitute a risk of electric shock to persons.

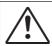

The exclamation point within an equilateral triangle is intended to alert the user to the presence of important operating and maintenance (servicing) instructions in the literature accompanying the appliance.

WARNING: TO REDUCE THE RISK OF FIRE OR ELECTRIC SHOCK, DO NOT EXPOSE THIS APPLIANCE TO RAIN OR MOISTURE. DANGEROUS HIGH VOLTAGES ARE PRESENT INSIDE THE ENCLOSURE. DO NOT OPEN THE CABINET. REFER SERVICING TO QUALIFIED PERSONNEL ONLY.

#### **Class B emissions limits**

This Class B digital apparatus meets all requirements of the Canadian Interference-Causing Equipment Regulations.

#### **Important Safety Instruction**

- 1. Do not block any ventilation openings. To ensure reliable operation of the projector and to protect from over heating, it is recommended to install the projector in a location that does not block ventilation. As an example, do not place the projector on a crowded coffee table, sofa, bed, etc. Do not put the projector in an enclosure such as a book case or a cabinet that restricts air flow.
- Do not use the projector near water or moisture. To reduce the risk of fire and/or electric shock, do not expose the projector to rain or moisture.
- Do not install near heat sources such as radiators, heaters, stoves or any other apparatus such as amplifiers that emits heat.
- 4. Clean only with dry cloth.
- 5. Only use attachments/accessories specified by the manufacturer.
- 6. Do not use the unit if it has been physically damaged or abused. Physical damage/abuse would be (but not limited to):
  - Unit has been dropped.
  - Power supply cord or plug has been damaged.
  - Liquid has been spilled on to the projector.
  - Projector has been exposed to rain or moisture.
  - ☐ Something has fallen in the projector or something is loose inside.

    Do not attempt to service the unit yourself. Opening or removing covers may expose you to dangerous voltages or other hazards. Please call Optoma before you send the unit for repair.
- Do not let objects or liquids enter the projector. They may touch dangerous voltage points and short out parts that could result in fire or electric shock.
- 8. See projector enclosure for safety related markings.
- 9. The unit should only be repaired by appropriate service personnel.

### **Precautions**

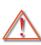

Please follow all warnings, precautions and maintenance as recommended in this user's quide.

- Warning- Do not look into the projector's lens when the lamp is on. The bright light may hurt and damage your eyes.
- Warning- To avoid the risk of fire or electric shock, do not expose this projector to rain or moisture.
- Warning- Please do not open or disassemble the projector as this may cause electric shock.
- Warning- When replacing the lamp, please allow the unit to cool down. Follow instructions as described on pages 49.
- Warning- This projector will detect the life of the lamp itself. Please be sure to change the lamp when it shows warning messages.
- Warning- When the lamp is approaching the end of its lifetime, the message "Lamp Warning: Lamp life exceeded." will show on the screen. Please contact your local reseller or service center to change the lamp as soon as possible.
- Warning- Reset the "Clear Lamp Hours" function from the onscreen display "Options | Lamp Settings" menu after replacing the lamp module (refer to page 34).
- Warning- When switching the projector off, please ensure the cooling cycle has been completed before disconnecting power. Allow 90 seconds for the projector to cool down.
- Warning- Do not block the light path between the light source and the lens with any objects. Doing so could cause the object to catch on fire.

#### Do:

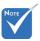

When the PJ-lens is dirty, please contact the service center. Do not own wipe to avoid scratching the lens.

- Turn off and unplug the power plug from the AC outlet before cleaning the product.
- Use a soft dry cloth with mild detergent to clean the display housing.
- Disconnect the power plug from AC outlet if the product is not being used for a long period of time.

#### Do not:

- Clean the lens.
- Block the slots and openings on the unit provided for ventilation.
- Use abrasive cleaners, waxes or solvents to clean the unit.
- Use under the following conditions:
  - In extremely hot, cold or humid environments.
    - Ensure that the ambient room temperature is within 5 - 40°C.
    - ▶ Relative Humidity is 5 40°C, 80% (Max.), non-condensing.
  - In areas susceptible to excessive dust and dirt.
  - Near any appliance generating a strong magnetic field.
  - In direct sunlight.

### **Eye Safety Warnings**

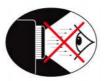

- Avoid staring/facing directly into the projector beam at all times. Keep your back to the beam as much as possible.
- When projector is used in a classroom, adequately supervise students when they are asked to point out something on the screen.
- In order to minimize the lamp power, use room blinds to reduce ambient light levels.

#### **Product Features**

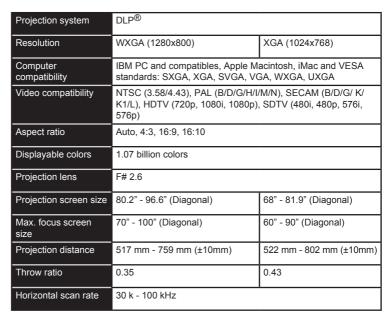

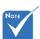

 Design and specifications are subject to change without prior notice.

| Vertical refresh scan rate | 50 - 120 Hz                                                                        |  |  |
|----------------------------|------------------------------------------------------------------------------------|--|--|
| Keystone correction        | ±15 degrees                                                                        |  |  |
| Weight                     | 8 Kg (17.64 lbs)                                                                   |  |  |
| Dimensions                 | 357 (W) x 367 (D) x 135(H) mm (excluding foot)                                     |  |  |
| (W x D x H)                | 357 (W) x 367 (D) x 231(H) mm (including reflection mirror)                        |  |  |
| Power supply               | AC 100 - 240 V, 50 - 60 Hz                                                         |  |  |
| Power consumption          | <ul> <li>Normal mode: 350W ±10% @ 110Vac (Bright mode @ full<br/>power)</li> </ul> |  |  |
|                            | ECO mode: 290W ±10% @ 110Vac (Video mode @ eco<br>power)                           |  |  |
|                            | Standby < 0.5 W                                                                    |  |  |
| Operating temperature      | 5°C to 40°C / 41°F to 104°F                                                        |  |  |
| I/O connectors             | Power socket x 1                                                                   |  |  |
|                            | • LAN (RJ45) x 1                                                                   |  |  |
|                            | • RS232 x 1                                                                        |  |  |
|                            | • DC12V x 1                                                                        |  |  |
|                            | HDMI x 1                                                                           |  |  |
|                            | VGA input x 2                                                                      |  |  |
|                            | VGA output x 1                                                                     |  |  |
|                            | S-Video x 1                                                                        |  |  |
|                            | Composite x 1                                                                      |  |  |
|                            | 3.5 mm audio jack input x 2                                                        |  |  |
|                            | RCA (L/R) audio jack input x 2                                                     |  |  |
|                            | 3.5 mm audio jack input (Microphone)x 1                                            |  |  |
|                            | 3.5 mm audio jack input x 1                                                        |  |  |
|                            | Mini USB B x 1                                                                     |  |  |
| Standard package           | AC power cord x 1                                                                  |  |  |
| contents                   | VGA cable x 1                                                                      |  |  |
|                            | Remote control x 1                                                                 |  |  |
|                            | • CR2025 x1                                                                        |  |  |

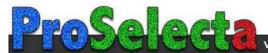

View :: Compare :: Select - www.ProSelecta.com

### **Package Overview**

Unpack and inspect the box contents to ensure all parts listed below are in the box. If something is missing, please contact our customer service.

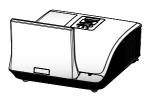

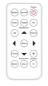

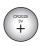

Projector

Remote Control

Battery

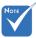

Due to different applications in each Country, some regions may have different accessories.

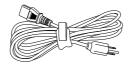

AC Power Cord

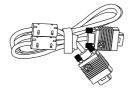

VGA Cable

### **Product Overview**

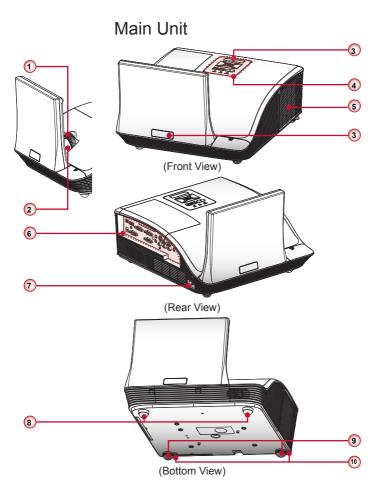

- 1. Focus Ring
- 2. Lens
- 3. IR Receiver
- 4. Control Panel
- 5. Lamp Cover

- 6. Input / Output Connection Ports
- 7. Power Socket
- 8. Elevator Feet
- 9. Elevator Feet
- 10. Elevator Feet Spacer

#### **Control Panel**

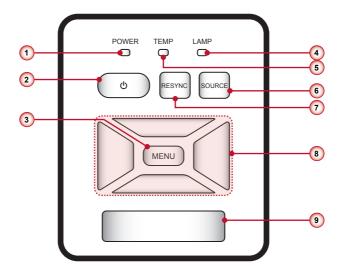

- 1. Power LED
- 2. Power 也
- 3. Menu / Exit
- 4. Lamp LED
- 5. Temp (Temperature) LED
- 6. Source
- 7. Resync
- 8. Four Directional Select Keys
- 9. IR Receiver

### **Input/Output Connections**

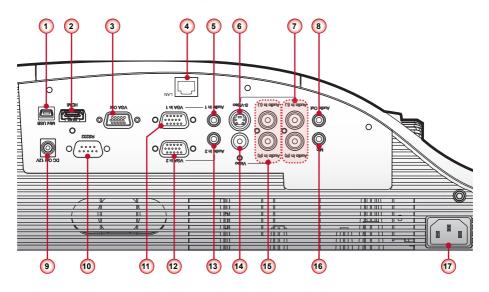

- 1. Mini USB Connector
- 2. HDMI Connector
- 3. VGA Output Connector
- 4. LAN Connector
- 5. Audio In 1 Connector (For VGA In 1 Connector)
- 6. S-Video Connector
- Left/Right RCA Audio Input Connector (For S-Video Connector)
- 8. Audio Output Connector
- 9. 12V Trigger Relay Connector (12V, 250mA)
- 10. RS232 Connector
- 11. VGA In 1 Connector
- 12. VGA In 2 Connector
- 13. Audio In 2 Connector (For VGA In 2 Connector)
- 14. Composite Video Input Connector
- 15. Left/Right RCA Audio Input Connector (For Composite Video Input Connector)
- 16. 3.5mm Microphone Input Connector
- 17. Power Socket

#### **Remote Control**

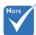

Before using the remote control for the first time, remove the transparent insulation tape. See page 20 for battery installation.

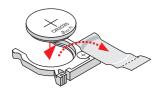

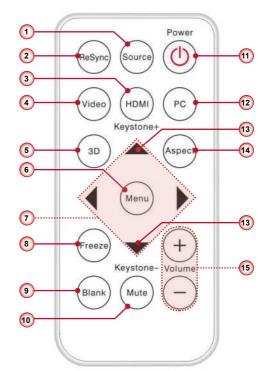

- 1. Source
- 2. ReSync
- 3. HDMI
- 4. Video
- 5. 3D
- 6. Menu
- 7. Four Directional Select Keys

- 8. Freeze
- 9. Blank
- 10. Mute
- 11. Power 也
- 12. PC
- 13. Keystone ▽/△
- 14. Aspect
- 15. Volume +/-

### **Connecting the Projector**

### **Connect to Computer/Notebook**

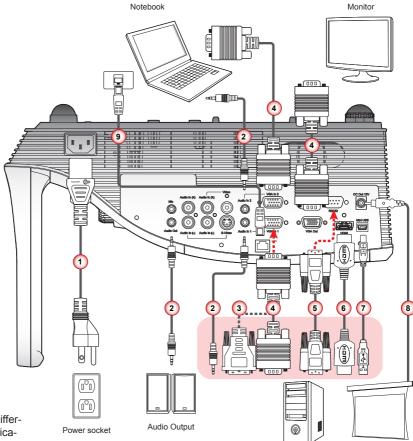

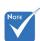

- Due to the difference in applications for each country, some regions may have different accessories.
- (\*) Optional accessory

| 1 | Power Cord             |
|---|------------------------|
| 2 | *Audio Cable           |
| 3 | *VGA to DVI-A Cable    |
| 4 | VGA Cable              |
|   | *RS232 Cable           |
| 6 | *HDMI Cable            |
| 7 | *USB Cable             |
| 8 | *12V DC Jack           |
| 9 | Network Cable * (WXGA) |
|   |                        |

Computer

+12V Output

#### **Connect to Video Sources**

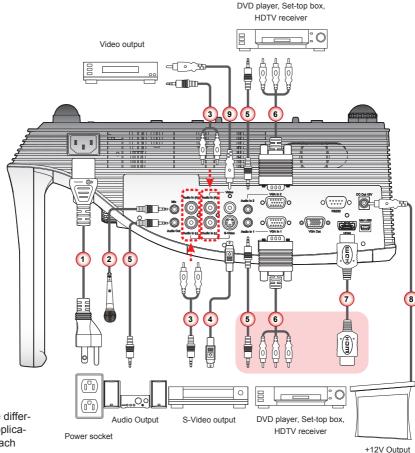

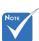

- Due to the difference in applications for each country, some regions may have different accessories.
- (\*) Optional accessory
- 1
   Power Cord

   2
   \*Microphone Cable

   3
   \*Audio Cable Jack/RCA

   4
   \*S-Video Cable

   5
   \*Audio Cable

   6
   \*VGA to HDTV (RCA) Cable

   7
   \*HDMI Cable

   8
   \*12V DC Jack

   9
   \*Composite Video Cable

### **Powering On/Off the Projector**

### **Powering On the Projector**

- 1. Securely connect the power cord and signal cable. When connected, the Power LED will turn red.
- 2. Turn on the lamp by pressing " U " button on the control panel or on the remote control. The Power LED will turn blue.
- 3. Turn on your source that you want to display on the screen (computer, notebook, video player, etc). The projector will detect the source automatically and will display on the screen.
- 4. If you connected multiple sources at the same time, press the "Source" button on the remote control to switch between inputs.

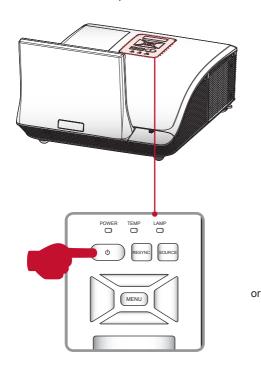

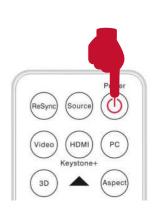

### **Powering Off the Projector**

1. Press the "U" button on the control panel or on the remote control to turn off the projector. The following message will be displayed on the screen.

Press the " U " button again to confirm.

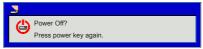

- The Power LED will turn red and blink rapidly after the projector is turned off. And the fans will continue to operate for about 90 seconds to ensure that the system cools properly.
- 3. Once the system has finished cooling, the Power LED will stop blinking and turn solid red to indicate standby mode.
- 4. It is now safe to unplug the power cord.

### **LED Indicator Messages**

| Message                                                                                                    | Lamp LED<br>(Red)        | Temp LED<br>(Red)                                  | Power LED<br>(Red)                                 | Power LED<br>(Blue) |
|----------------------------------------------------------------------------------------------------|--------------------------|----------------------------------------------------|----------------------------------------------------|---------------------|
| Power Plug                                                                                                    | Flash ON to OFF<br>100ms | Flash ON to OFF<br>100ms                           | Flash ON to OFF<br>100ms                           | -                   |
| Standby                                                                                                    | -                        | -                                                  | ON                                                 | -                   |
| Power button ON                                                                                                    | -                        | -                                                  | -                                                  | ON                  |
| Cooling state                                                                                                    | -                        | -                                                  | 0.5 second H(ON),<br>0.5 second L(OFF)<br>flashing | -                   |
| Power button OFF:<br>Cooling completed; Standby Mode                                                                                                    | -                        | -                                                  | ON                                                 | -                   |
| Firmware download                                                                                                    | ON                       | ON                                                 | ON                                                 | -                   |
| Thermal sensor error, OSD showing as below:  1. Make sure air in and outlets are not blocked.  2. Make sure the environment temperature is under 40 degree C. | -                        | ON                                                 | -                                                  | ON                  |
| Fan lock error, OSD showing as below:<br>The projector will switch off automatically.                                                                         | -                        | 0.5 second H(On),<br>0.5 second L(Off)<br>flashing | -                                                  | ON                  |
| Lamp error (Lamp, Lamp driver, Color wheel)                                                                                                    | ON                       | -                                                  | -                                                  | ON                  |

# Adjusting the Projected Image

### Adjusting the Projector's Height

The projector is equipped with elevator feet for adjusting the image height.

- To raise the image:
   Use screw in feet to raise the image to the desired height angle and fine-tune the display angle.
- To lower the image:
   Use screw in feet to lower the image to the desired height angle and fine-tune the display angle.

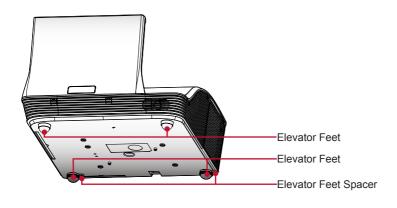

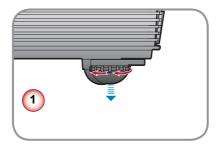

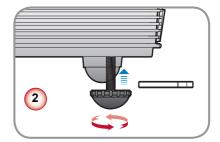

### Adjusting the Projector's Zoom / Focus

To focus the image, rotate the focus ring until the image is clear.

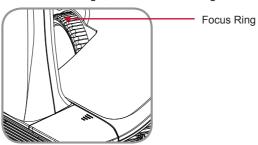

### **Adjusting Projection Image Size**

Refer to the graphics and table show as below to determine the screen size and projection distance.

Adjusting the vertical image position

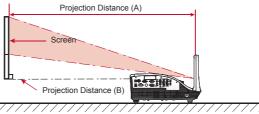

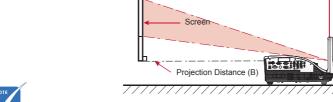

|    | WXGA Series     |         |              |              |              |              |
|----|-----------------|---------|--------------|--------------|--------------|--------------|
|    | Screen Size     | (16:10) | Projection I | Distance (A) | Projection [ | Distance (B) |
|    | Diagonal (inch) | mm      | Inch         | mm           | Inch         | mm           |
| _  | 70              | 1,778   | 20.4         | 517          | 7.2          | 182          |
| 6, | 80              | 2,032   | 23.5         | 596          | 10.3         | 262          |
|    | 87.2            | 2,215   | 25.8         | 655          | 12.6         | 320          |
|    | 90              | 2,286   | 26.7         | 677          | 13.5         | 343          |
|    | 100             | 2,540   | 29.9         | 759          | 16.7         | 424          |

| XGA Series      |                   |      |                         |      |              |
|-----------------|-------------------|------|-------------------------|------|--------------|
| Screen Size     | Screen Size (4:3) |      | Projection Distance (A) |      | Distance (B) |
| Diagonal (inch) | mm                | Inch | mm                      | Inch | mm           |
| 60              | 1,524             | 20.6 | 524                     | 7.5  | 190          |
| 70              | 1,778             | 24.1 | 612                     | 10.9 | 277          |
| 77              | 1,956             | 26.5 | 673                     | 13.3 | 338          |
| 80              | 2,032             | 27.5 | 699                     | 14.3 | 364          |
| 90              | 2,286             | 31.0 | 786                     | 17.8 | 452          |

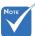

- Projection Distance A(mm)=Screen size(mm) x 0.296 Tolerance is around 3.1% Ex: Projection Distance (655mm)=Screen size(2215mm) x 0.296
- This table is for user's reference only.

### **Using the Control Panel**

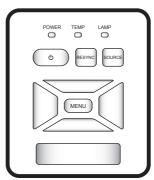

| Using the Control Panel         |                                                                            |  |  |
|---------------------------------|----------------------------------------------------------------------------|--|--|
| POWER ()                        | Turn the projector on/off.                                                 |  |  |
| Power LED                       | Indicate the projector's status.                                           |  |  |
| Menu / Exit                     | Launch the on-screen display (OSD) / Exit a menu.                          |  |  |
| ReSync                          | Automatically synchronize the PC analog timing to its optimized condition. |  |  |
| Source                          | Select an input signal.                                                    |  |  |
| Four Directional Select<br>Keys | Use ▲ ▼ ◀► to select items or make adjustments to your selection.          |  |  |
| Lamp LED                        | Indicate the projector's lamp status.                                      |  |  |
| Temp LED                        | Indicate the projector's temperature status.                               |  |  |

### **Using the Remote Control**

| ReSync | Source             | Power  |
|--------|--------------------|--------|
| Video  | (HDMI)<br>Keystone | PC PC  |
| (3D)   | Menu               | Aspect |
| Freeze | •                  | +      |
| Blank  | Mute               | Volume |

| Using the Remote Control     |                                                                                     |  |  |
|------------------------------|-------------------------------------------------------------------------------------|--|--|
| Source                       | Select an input signal.                                                             |  |  |
| ReSync                       | Automatically synchronize the PC analog timing to its optimized condition.          |  |  |
| HDMI                         | Switch to HDMI source.                                                              |  |  |
| Video                        | Switch to Composite Video or S-Video source.                                        |  |  |
| 3D                           | Press the "3D" to turn the 3D OSD menu on/ off.                                     |  |  |
| Menu                         | Launch or Exit the on-screen display(OSD).                                          |  |  |
| Four Directional Select Keys | Press ▲ ▼ ◀ ▶ direction buttons to select items or make adjustments.                |  |  |
| Freeze                       | Press to freeze the image. Press it again to un-freeze the image.                   |  |  |
| Blank                        | Hide the screen picture. Press again to display screen picture.                     |  |  |
| Mute                         | Mute the volume of speakers and audio out. Press again and switch to normal volume. |  |  |
| Power U                      | Power on/off the projector.                                                         |  |  |
| PC                           | Switch to VGA 1/VGA2 source.                                                        |  |  |
| Keystone ▽/△                 | Adjust image until the sides are vertical.                                          |  |  |
| Aspect                       | Use this function to choose your desired aspect ratio.                              |  |  |
| Volume +/-                   | Increase / decrease audio volume.                                                   |  |  |

### **Remote Control Battery Installation**

- 1. Press firmly and slide the battery cover off.
- 2. Install new battery into the compartment.

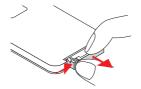

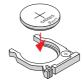

Remove the old battery and install new one (CR2025). Ensure that the side with a "+" is facing up.

3. Put the cover back.

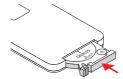

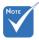

To ensure safe operation, please observe the following precautions :

- Use CR2025 type battery.
- Avoid contact with water or liquid.
- Do not expose the remote control to moisture or heat.
- Do not drop the remote control.
- If the battery has leaked in the remote control, carefully wipe the case clean and install new battery.
- Risk of an explosion if battery is replaced by an incorrect type.
- Dispose of used battery according to the instructions.

### **On-screen Display Menus**

The Projector has multilingual On-screen Display menus that allow you to make image adjustments and change a variety of settings. The projector will automatically detect the source.

#### How to operate

- 1. To open the OSD menu, press the "Menu" button on the remote control or on the control panel.
- 2. When OSD is displayed, use the ◀▶▲▼ buttons to select the desired item and adjust the settings by the ◀▶ buttons.
- 3. If the setting has icon, you could press the ▶ button to enter another sub menu. Press the "Menu" button to close the sub menu after adjustment.
- 4. After adjusting the settings, press the "Menu" button to go back to the main menu.
- 5. To exit, press the "Menu" button again. The OSD menu will be closed and the projector will automatically save the new settings.

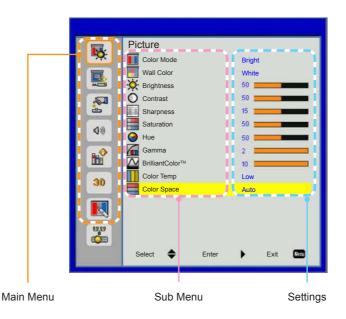

#### **Menu Tree**

| Main Menu | Sub Menu             |                                                             | Settings                                                |
|-----------|----------------------|-------------------------------------------------------------|---------------------------------------------------------|
| Picture   | Color Mode           |                                                             | Bright / PC / Movie / Game / User                       |
|           | Wall Color           |                                                             | White / Light Yellow / Light Blue / Pink / Dark Gree    |
|           | Brightness           |                                                             | 0~100                                                   |
|           | Contrast             |                                                             | 0~100                                                   |
|           | Sharpness            |                                                             | 0~31                                                    |
|           | Saturation           |                                                             | 0~100                                                   |
|           | Hue                  |                                                             | 0~100                                                   |
|           | Gamma                |                                                             | 0~3                                                     |
|           | BrilliantColor       |                                                             | 0~10                                                    |
|           | Color Temp           |                                                             | Low / Mid / High                                        |
|           | Color Space          |                                                             | Auto / RGB / YUV                                        |
| Screen    | Aspect Ratio         |                                                             | Auto / 4:3 / 16:9 / 16:10                               |
|           | Phase                |                                                             | 0~31                                                    |
|           | Clock                |                                                             | -50~50                                                  |
|           | H. Position          |                                                             | -10~10                                                  |
|           | V. Position          |                                                             | -10~10                                                  |
|           | Digital Zoom         |                                                             | 1~10                                                    |
|           | V. Keystone          |                                                             | -20~20                                                  |
|           | Ceiling Mount        |                                                             | Front / Front Ceiling / Rear / Rear Ceiling             |
| Setting   | Language             | English / Deutsch / Français /<br>Русский / Svenska / 日本語 / | Italiano / Español / Português / Polski /<br>한국어 / 繁體中文 |
|           | Menu Location        |                                                             |                                                         |
|           | Closed Caption       |                                                             | Off / CC1 / CC2 / CC3 / CC4                             |
|           | VGA Out (Standby)    |                                                             | Off / On                                                |
|           | Auto Screen(12V Out) |                                                             | Off / On                                                |
|           | Test Pattern         |                                                             | Off / On                                                |
|           | Security             | Security                                                    | Off / On                                                |
|           |                      | Change Password                                             | 000000                                                  |
|           | Reset                |                                                             | No / Yes                                                |
| Audio     | Mute                 |                                                             | Off / On                                                |
|           | Volume               |                                                             | 0~32                                                    |
|           | Microphone Volume    |                                                             | 0~32                                                    |
| Options   | Logo                 |                                                             | Default / User                                          |
|           | Logo Capture         |                                                             |                                                         |
|           | Auto Source          |                                                             | Off / On                                                |
|           | Input                |                                                             | HDMI / VGA 1 / VGA 2 / S-Video / Composite              |
|           | Auto Power Off (Min) |                                                             | 0~120                                                   |
|           | Lamp Settings        | Lamp Hours Used (Normal)                                    |                                                         |
|           |                      | Lamp Hours Used (ECO)                                       |                                                         |
|           | -                    | Lamp Life Reminder                                          | Off / On                                                |
|           | -                    | Lamp Power Mode                                             | ECO / Normal                                            |
|           |                      | Clear Lamp Hours                                            | No / Yes                                                |
|           | Dynamic Black        | Olda Edinp Hodio                                            | Off / On                                                |
|           | High Altitude        |                                                             | Off / On                                                |
|           | Dust Filter Reminder | Filters Remind (Hour)                                       | 0 0.1                                                   |
|           |                      | Cleaning Up Reminder                                        | No / Yes                                                |
|           | Information          | Oleaning Op Neminaer                                        | Model Name / SNID / Source / Resolution /               |
|           | monnauon             |                                                             | Software Version / Color Space / Aspect Ratio           |

| Main Menu   | Sub Menu             |              | Settings                                                                                  |
|-------------|----------------------|--------------|-------------------------------------------------------------------------------------------|
| 3D          | 3D                   |              | Auto / Off / On                                                                           |
|             | 3D Invert            |              | Off / On                                                                                  |
|             | 3D Format            |              | Frame Packing / Side-by-Side(Half) / Top and Bottom / Frame Sequential / Field Sequential |
|             | 1080p @ 24           | 96Hz / 144Hz |                                                                                           |
| Interactive | Interactive Settings |              | Off / IR Camera                                                                           |
| LAN         | LAN Settings         | DHCP         | Off / On                                                                                  |
|             |                      | IP Address   |                                                                                           |
|             | •                    | Subnet Mask  |                                                                                           |
|             | •                    | Gateway      |                                                                                           |
|             | •                    | DNS          |                                                                                           |
|             | •                    | Store        | No / Yes                                                                                  |
|             | •                    | Reset        | No / Yes                                                                                  |

### **Picture**

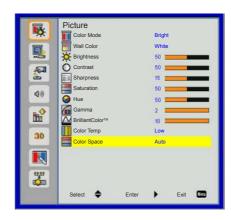

#### Color Mode

There are many factory presets optimized for various types of images. Use the  $\blacktriangleleft$  or  $\blacktriangleright$  button to select the item.

- Bright: For brightness optimization.
- ▶ PC: For meeting presentation.
- Movie: For playing video content.
- Game: For game content.
- User: Memorize user's settings.

#### Wall Color

Use this function to choose a proper color according to the wall. It will compensate the color deviation due to the wall color to show the correct image tone.

#### <u>Brightness</u>

Adjust the brightness of the image.

- ▶ Press the ◀ button to darken image.
- ▶ Press the ▶ button to lighten the image.

#### <u>Contrast</u>

The Contrast controls the difference between the lightest and darkest parts of the picture. Adjusting the contrast changes the amount of black and white in the image.

- ▶ Press the ■ button to decrease the contrast.
- ▶ Press the ▶ button to increase the contrast.

#### <u>Sharpness</u>

Adjust the sharpness of the image.

- ▶ Press the ■ button to decrease the sharpness.
- ▶ Press the ▶ button to increase the sharpness.

#### Saturation

Adjust a video image from black and white to fully saturated color.

- ▶ Press the ◀ button to decrease the amount of saturation in the image.
- Press the ▶ button to increase the amount of saturation in the image.

#### <u>Hue</u>

Adjust the color balance of red and green.

- ▶ Press the ◀ button to increase the amount of green in the image.
- ▶ Press the ▶ button to increase the amount of red in the image.

#### Gamma

Effects the representation of dark scenery. With greater gamma value, dark scenery will look brighter.

#### BrilliantColor™

This adjustable item utilizes a new color-processing algorithm and enhancements to enable higher brightness while providing true, more vibrant colors in picture. The range is from "1" to "10". If you prefer a stronger enhanced image, adjust toward the maximum setting. For a smoother, more natural image, adjust toward the minimum setting.

#### Color Temp.

Adjust the color temperature. At higher temperature, the screen looks colder; at lower temperature, the screen looks warmer.

#### Color Space

Select an appropriate color matrix type from Auto, RGB or YUV.

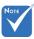

"Sharpness",
 "Saturation" and
 "Hue" functions
 are only supported
 under video mode.

### Screen

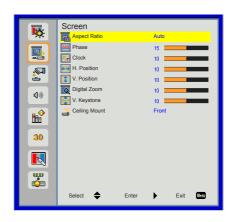

#### Aspect Ratio

- Auto: Keep the image with original width-height ratio and maximize the image to fit native horizontal or vertical pixels.
- ▶ 4:3: The image will be scaled to fit the screen and displayed using a 4:3 ratio.
- ▶ 16:9: The image will be scaled to fit the width of the screen and the height adjusted to display the image using a 16:9 ratio.
- 16:10: The image will be scaled to fit the width of the screen and the height adjusted to display the image using a 16:10 ratio.

#### Phase

Synchronize the signal timing of the display with the graphic card. If the image appears to be unstable or flickers, use this function to correct it.

#### Clock

Change the display data frequency to match the frequency of your computer's graphic card. Use this function only if the image appears to flicker vertically.

#### H. Position

- ▶ Press the ■ button to move the image left.
- ▶ Press the ▶ button to move the image right.

#### V. Position

- ▶ Press the ■ button to move the image down.
- ▶ Press the ▶ button to move the image up.

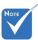

"H. Position" and "V. Position" ranges will depend on input source.

#### Digital Zoom

Press the ◀ button to reduce the size of an image.

Press the ▶ button to magnify an image on the projection screen.

#### V Keystone

Press the ◀ or ▶ button to adjust image distortion vertically. If the image looks trapezoidal, this option can help make the image rectangular.

#### Ceiling Mount

- Front: The image is projected straight on the screen.
- Front Ceiling: This is the default selection. When selected, the image will turn upside down.
- ▶ Rear: When selected, the image will appear reversed.
- Rear Ceiling: When selected, the image will appear reversed in upside down position.

### Setting

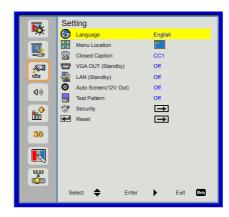

#### <u>Language</u>

Choose the multilingual OSD menu. Press the ◀ or ▶ button into the sub menu and then use the ▲ or ▼ button to select your preferred language. Press ▶ on the remote control to finalize the selection.

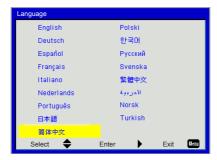

#### Menu Location

Choose the menu location on the display screen.

#### **Closed Caption**

Use this function to enable close caption menu. Select an appropriate closed captions option: Off, CC1, CC2, CC3, CC4.

#### LAN (Standby)

Choose "On" to enable LAN connection. Choose "Off" to disable LAN connection.

#### VGA OUT (Standby)

Choose "On" to enable VGA OUT connection.

#### Auto Screen (12V Out)

Choose "On", the down/up move of electronic screen will be related with power on/off of Projector.

#### Test Pattern

Display a test pattern.

#### Security

Refer next page.

#### Reset

Choose "Yes" to return the parameters on all menus to the factory default settings.

# Setting | Security

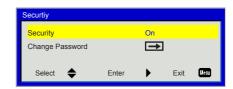

#### Security

- On: Choose "On" to use security verification when turning on the projector.
- Off: Choose "Off" to be able to switch on the projector without password verification.

#### Change Password

- First time:
  - Press the ▶ button to set the password.
  - The password has to be 6 digits.
  - Use the ▲ or ▼ on the remote control to select your new password on the screen and then press ► to confirm it.
- Change Password:
  - Use the ▲ or ▼ on the remote control to enter your current password on the screen and then press ► to confirm it.
  - Enter a new password (6 digits in length) then press "Enter" to confirm it.
  - Enter the new password again and press "Enter" to confirm it.
- If the incorrect password is entered for 3 times, the projector will automatically shut down.
- If you have forgotten your password, please contact your local office for support.

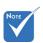

Password default value is "000000" (first time).

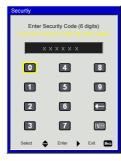

### Volume

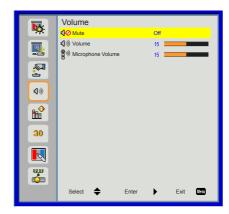

#### Mute

- Choose "On" to turn mute on.
- Choose "Off" to turn mute off.

#### Volume

- ▶ Press the ■ button to decrease the volume.
- ▶ Press the ▶ button to increase the volume.

#### Microphone Volume

- ▶ Press the ◀ button to decrease the microphone Volume.
- ▶ Press the ▶ button to increase the microphone Volume.

### **Options**

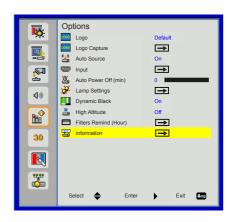

#### Logo

Use this function to set the desired startup screen. If changes are made they will take effect the next time the projector is powered on.

- Default: The default startup screen.
- User: Use stored picture from "Logo Capture" function.

#### Logo Capture

Press ▶ button to capture an image of the picture currently displayed on screen.

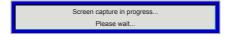

#### **Auto Source**

- On: The projector will search for other signals if the current input signal is lost.
- Off: The projector will only search current input connection.

#### <u>Input</u>

Press ▶ button to enable/disable input sources. The projector will not search for inputs that are not selected.

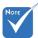

- For successful logo capture, please ensure that the onscreen image does not exceed the projector's native resolution. (WXGA:1280x800).
- "Logo Capture" is not available when 3D is enabled.
- Before active this function, it is recommended that "Aspect Ratio" is set to the "Auto".

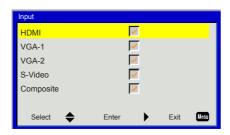

#### Auto Power Off (min)

Sets the countdown timer interval. The countdown timer will start, when there is no signal being sent to the projector. The projector will automatically power off when the countdown has finished (in minutes).

#### Lamp Settings

Refer to page 34.

#### Dynamic Black

- On: The pictures with the optimum contrast will be displayed by automatically providing signal compensation to suit the pictures concerned.
- Off: Turn off this function.

#### High Altitude

- On: The built-in fans run at high speed. Select this option when using the projector at altitudes above 2500 feet/762 meters or higher.
- ▶ Off: The built-in fans automatically run at a variable speed according to the internal temperature.

#### Filters Remind (Hour)

- Filters Remind (Hour): Set the filter reminder time
- Cleaning Up Reminder: Select "Yes" to reset the dust filter hour counter after replacing or cleaning the dust filter.

#### Information

Display the projector information for model name, SNID, source, resolution, software version, color space and aspect ratio on the screen.

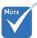

- "Dynamic Black" is available when "Color Mode" is set to "Movie".
- "Dynamic Black" is not available when "3D" or "Interactive" is enabled
- When "Dynamic Black" is available, "Lamp Power Mode" selection is not available.

## Options | Lamp Settings

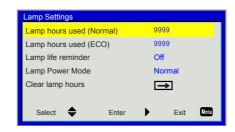

### Lamp Hours Used (Normal)

Display the projection time of normal mode.

#### Lamp Hours Used (ECO)

Display the projection time of ECO mode.

#### Lamp Life Reminder

- On: Choose "On" to show the lamp end of life warning message.
- ▶ Off: Choose "Off" to hide the lamp end of life warning message.

#### Lamp Power Mode

- Normal: Normal mode.
- ▶ ECO: Use this function to dim the projector lamp which will lower power consumption and extend the lamp life.

#### Clear Lamp Hours

Choose "Yes" to reset the lamp hour counter after replacing the lamp.

### 3D

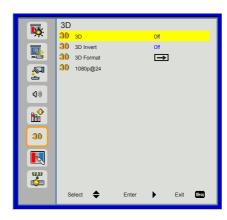

#### 3D

- Auto: When a HDMI1.4a 3D timing identification signal is detected, the 3D image is selected automatically.
- Choose "Off" to disable 3D function.
- Choose "On" to enable 3D function.

#### 3D Invert

If you see a discrete or overlapping image while wearing DLP 3D glasses, you may need to execute "Invert" to get best match of left/right image sequence to get the correct image.

#### 3D Format

Use this feature to select the 3D format. Options are: "Frame Packing", "Side-by-Side (Half)", "Top and Bottom", "Frame Sequential" and "Field Sequential".

#### 1080p@24

Use this feature to select 96 or 144Hz refresh rate as using 3D glasses in the 1080p @ 24 frame packing.

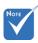

- "Frame Sequential" is supported the DLP Link 3D input signals from VGA / HDMI connector.
- "Frame Sequential" / "Field Sequential" are supported the HQFS 3D input signals from Composite/S-video connector connector.
- "Frame Packing" / "Side-by-Side(Half)" / "Top and Bottom" are supported from HDMI 1.4a 3D input signals.

### Interactive

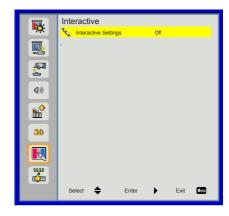

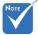

- The Interactive function is available when displaying graphic source from HDMI/VGA input. Other sources are not supported.
- If "3D" or "Dynamic Black" function is enabling, "Interactive" feature is disabling.

#### **Interactive Settings**

Use this feature to select the Interactive Pen function. Options are: "Off" and "IR Camera". Choose "Off" to disable the Interactive Pen function.

You need to unplug the Mini USB cable that connects NB/desktop with the projector before using the Interactive function. After you complete the Interactive Settings in OSD, use Mini USB cable to connect NB/desktop with the projector.

The IR camera Interactive function needs an external IR camera. Please refer to below figure and plug in IR camera to projector before projector was installed.

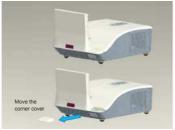

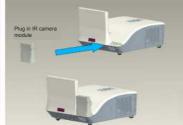

#### LAN

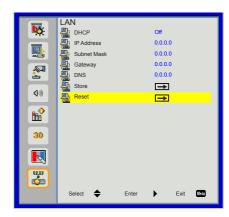

#### **LAN Settings**

- DHCP: If a DHCP server exists in the network to which the projector is connected, the IP address will automatically be acquired when you select DHCP On. If DHCP is Off, manually set the IP Address, Subnet Mask, and Gateway. Use ▲ or ▼ to select the number of IP address, Subnet Mask, and Gateway.
- IP Address: Select an IP address.
- Subnet Mask: Configure the Subnet Mask of the LAN connection.
- Gateway: Check the Gateway address with your network/ system administrator if you configure it manually.
- DNS: Check the DNS Server IP address with your network/ system administrator if you configure it manually.
- Store: Choose "Yes" to save the changes made in network configuration settings.
- Reset: Choose "Yes" to return the display parameters on all menus to the factory default settings.

### Web Management

1. Turn on DHCP to allow a DHCP server to automatically assign an IP, or manually enter the required network information.

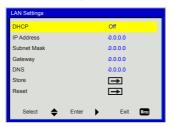

- Open your web browser and type in IP Address from the OSD LAN.
- 3. Based on network web-page for the input-string in [tools] tab, the limitation for Input-Length is in the below list ("space" and the other punctuation key included):

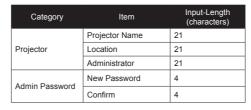

Note: The characters allowed to be input are 0-9, and a-Z.

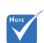

Use Internet Explore 7/8/9 or Safari version 5.0.3 to enter the IP address. You can now access Web Management and manage the projector from a remote location.

When making a direct connection from your computer to the projector

Step 1: Find an IP Address (192.168.10.100) from LAN function of projector.

Step 2: To open Network Connections, click Start, click Control Panel, click Network and Internet Connections, and then click Network Connections. Click the connection you want to configure, and then, under Network Tasks , click Change settings of this connection.

Step 3: On the **General** tab, under **This** connection uses the following items, click **Internet Protocol (TCP/IP)**, and then click "Properties."

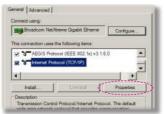

Step 4: Click **Use the following IP** address, and type in as below:

▶ IP address: 192.168.10.99

Subnet mask: 255.255.255.0

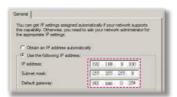

Step 5: To open Internet Options, click IE web browser, click Internet Options, click the **Connections tab** and click "LAN Settings..."

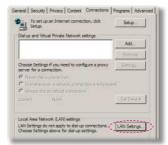

Step 6: The Local Area Network (LAN)
Setting dialog box appears, In the
Proxy Server area, cancel the Use
a proxy server for your LAN check
box., then click "OK" button twice.

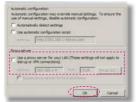

Step 7: Open your IE and type in the IP address of 192.168.10.100 in the URL then press "Enter" key.

#### Projector Information Page

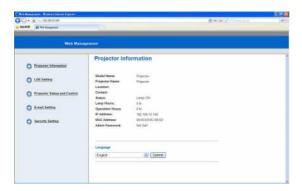

- Projector Information page by entering the projector's IP address at the web browser. See "LAN Settings" section.
- Language: Allows you to set the language for web management.

#### LAN Settings Page

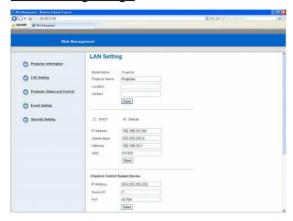

- Set up the Projector Name, Location and Administrator information (up to 21 characters for each field). Press Save to store the settings.
- ▶ Choose DHCP to assign an IP address to the projector from a DHCP server automatically, or Manual to assign an IP address manually.
- ▶ Set up the IP Address, Device ID and Port information on the Crestron function.

#### Projector Status and Control Page

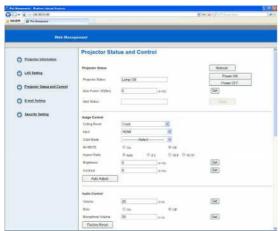

- ▶ Projector Status: There are 4 status: Standby, Warning up, Lamp On, Power Saving and Cooling. Click the Refresh button to refresh the status and control settings.
- ▶ Auto Power Off: Auto Power Off can be set to Off(0) or 1~120 minutes. See "Auto Power Off (min)" function.
- ▶ Alert Status: There are three error status: Lamp warning, Low lamp life, and Temperature warning. Your projector might lock up in protection mode if any of the alerts is activated. To exit protection mode, click the Clear to clear the Alert Status before you could Power ON your projector.
- ▶ Ceiling Mount: Allows you to select the projector mode, depending on how the projector is mounted. There are four projection modes: Front, Front Ceiling, Rear and Rear Ceiling.See "Ceiling Mount" function.
- ▶ Source Select: The Source Select menu allows you to select your projector's input source. You can select VGA 1/VGA 2, S-Video, Composite Video and HDMI.
- Color Mode: Select a mode to optimize the display image based on how the projector is being used. See "Color Mode" function.
- ▶ Blank Screen: Select On/Off to hide/unhide the screen picture.
- Aspect Ratio: Allows you to select the aspect ratio to adjust how the image appears.
- ▶ Brightness: Select value to adjust the brightness of the image.
- ▶ Contrast: Select value to adjust the display contrast.
- ▶ Volume: Select the value (0~32) for the audio volume
- Mute: Choose "On" to turn mute on. Choose "Off" to turn mute off.
- ▶ Microphone Volume: Select the value (0~32) for the Microphone Volume.

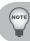

- Click the Auto Adjust button to adjust the settings automatically.
- Click the Factory Reset button to restore the factory default settings.

#### E-mail Setting Page

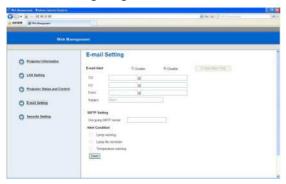

- ▶ E-mail Alert: You can set whether to be notified by email (Enable) or not (Disable).
- ▶ To/Cc/From: You can enter email address of sender (From) and recipients (To/Cc) to receive notification when an abnormality or warning occurs.
- Out going SMTP server, User name, and Password should be provided by your network administrator or MIS.
- Alert Condition: You can select the abnormalities or warnings to be notified by email. When any of the alert conditions occur, an email will be sent to the recipients (To/Cc).

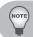

Click the Save button to the save settings.

#### Security Setting Page

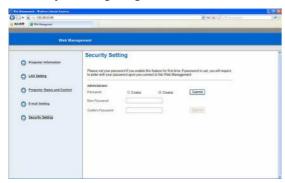

- Set up an administrator password to access the Web Management.
  - Step 1. Password: Click Enable first.
  - Step 2. New Password: Enter the new password.
  - Step 3. Confirm Password: Confirm the new password then Submit
  - Step 4. Password: Click Enable then Submit.
- ▶ Login page of Web Management:

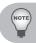

Contact Service Center if you forget your administrator password.

#### Login Page

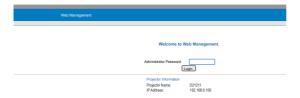

Administrator Password: Enter the Administrator Password and click Login button.

#### Crestron

For more information, please visit http://www.crestron.com & www.crestron.com/ getroomview/

### **Troubleshooting**

If you experience a problem with your projector, please refer to the following information. If a problem persists, please contact your local reseller or service center.

#### ? No image appears on-screen

- Ensure all the cables and power connections are correctly and securely connected as described in the "Installation" section.
- Ensure the pins of connectors are not crooked or broken.
- Check if the projection lamp has been securely installed.
- Ensure that the "Blank" feature is not turned on.

#### Partial, scrolling or incorrectly displayed image

- Press "Auto Sync" on the remote control.
  - If you are using a PC:
    - For Windows 95, 98, 2000, XP, Windows 7:
      - Open the "My Computer" icon, the "Control Panel" folder, and then double click on the "Display" icon.
      - 2. Select the "Settings" tab.
      - 3. Verify that your display resolution setting is lower than or equal to 1080p.
      - 4. Click on the "Enter".
    - For Windows Vista:
      - From the "My Computer" icon, open the "Control Panel" folder, and double click the "Appearance and Personalization"
      - 2. Select "Personalization".
      - 3. Click "Adjust screen resolution" to display "Display Settings". Click on the "Enter".

- If the projector is still not projecting the whole image, you will also need to change the monitor display you are using. Refer to the following steps.
  - 1. Select the "Change" under the "Monitor" tab.
  - 2. Click on "Show all devices". Next, select "Standard monitor types" under the SP box; choose the resolution mode you need under the "Models" box.
  - 3. Verify that the resolution setting of the monitor display is lower than or equal to 1080p.
- · If you are using a Notebook:
  - First, follow the steps above to adjust resolution of the computer.
  - Press the toggle output settings. example: [Fn]+[F4]

| Acer ⇔ Asus ⇔ Dell ⇔ Gateway ⇔       | [Fn]+[F5]    | IBM/Lenovo ⇒             | [Fn]+[F7]  |
|--------------------------------------|--------------|--------------------------|------------|
|                                      | [Fn]+[F8]    | HP/Compaq ⇒              | [Fn]+[F4]  |
|                                      | [Fn]+[F8]    | NEC ⇒                    | [Fn]+[F3]  |
|                                      | [Fn]+[F4]    | Toshiba ⇒                | [Fn]+[F5]  |
| Mac Apple:<br>System Pref<br>display | erence ⇒ Dis | play <b>⇒</b> Arrangemen | t ⇒ Mirror |

- If you experience difficulty changing resolutions or your monitor freezes, restart all equipment including the projector.
- The screen of the Notebook or PowerBook computer is not displaying your presentation

Some Notebook PCs may deactivate their own screens when a second display device is in use. Each has a different way to be reactivated. Refer to your computer's documentation for detailed information.

- [7] Image is unstable or flickering
- Adjust the "Phase" to correct it. Refer to the "Screen" section for more information.
- ▶ Change the monitor color setting from your computer.

- mage has vertical flickering bar
- Use "Clock" to make an adjustment. Refer to the "Screen" section for more information.
- Check and reconfigure the display mode of your graphic card to make it compatible with the product.

#### ? Image is out of focus

- Adjust the "Focus Ring" on the projector lens.
- Make sure the projection screen is within the required distance. Refer to Page 17.
- The image is stretched when displaying 16:9 DVD title

When you play anamorphic DVD or 16:9 DVD, the projector will show the best image in 16: 9 format on projector side.

- If you play 4:3 format DVD title, please change the format as 4:3 in projector OSD.
- If the image is still stretched, you will also need to setup the display format as 16:9 (wide) aspect ratio type on your DVD player.

#### [7] Image is too small or too large

- Move the projector closer to or further from the screen.
- Press "Menu" on the remote control or on the control panel. Go to "Screen" --> "Aspect Ratio" and try the different settings.

#### [7] Image has slanted sides:

- If possible, reposition the projector so that it is centered on the screen and below the bottom of the screen.
- Use "Screen" --> "V Keystone" from the OSD to make an adjustment.

#### ? Image is reversed

Select "Screen" --> "Ceiling Mount" from the OSD and adjust the projection direction.

#### **Projector Problems**

- The projector stops responding to all controls
- If possible, turn off the projector, then unplug the power cord and wait at least 20 seconds before reconnecting power.
- [7] Lamp burns out or makes a popping sound
- When the lamp reaches its end of life, it will burn out and may make a loud popping sound. If this happens, the projector will not turn on until the lamp module has been replaced. To replace the lamp, follow the procedures in the "Replacing the Lamp" section on pages 49.

#### **Remote Control Problems**

- If the remote control does not work
- Check the operating angle of the remote control is within ±30° both horizontally and vertically of one of the IR receivers on the projector.
- Make sure there are not any obstructions between the remote control and the projector. Move to within 7 m (±0°) of the projector.
- Make sure the batteries are inserted correctly.
- Replace batteries if they are exhausted.

#### **Sound Problems**

- ? If no sound from the projector
- If you are playing an external source, make sure you have an audio cable securely connected between the source device and the projector's audio input.
- Please make sure the external speakers are not connected.
- Make sure the volume is not set to minimum.
- Make sure the "Volume --> Mute" function is set to "Off".

#### **3D Problems**

- ? Blurry double image
- Select "3D" --> "3D" from OSD and choose "Off" to avoid normal 2D image is blurry double image.

- ? Two images, Side-by-Side(Half) format
- Select "3D" --> "3D Format" from OSD and choose "Side-by-Side(Half)" for input signal is HDMI 1.4a 3D. 3D Format is only supported on 3D Timing on page 54.
- [7] Image does not display in 3D
- Check if the battery of 3D glasses is drained.
- Check if the 3D glasses is turned on.
- Select "3D" --> "3D Format" from OSD and choose "Side-by-Side(Half)" for input signal is HDMI 1.4a 3D. 3D Format is only supported on 3D Timing on page 54.

#### On Screen Messages

Power off confirm

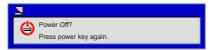

Fan lock error

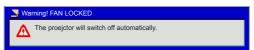

No source found

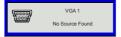

Out of display range

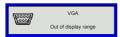

Over temperature

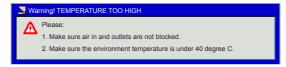

### Replacing the lamp

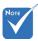

- The screws on the lamp cover and the lamp cannot be removed.
- The projector cannot be turned on if the lamp cover has not been placed back on the projector.
- Do not touch the glass area of the lamp. Hand oil can cause the lamp to shatter. Use a dry cloth to clean the lamp module if it was accidentally touched

The projector automatically detects the lamp life. When the lamp life is nearing the end of use, you will receive a warning message.

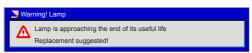

When you see this message, please contact your local reseller or service center to change the lamp as soon as possible. Make sure the projector has been cooled down for at least 60 minutes before changing the lamp.

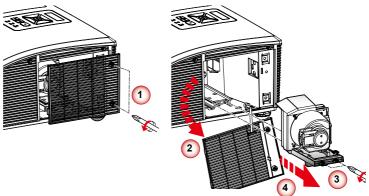

#### - Lamp Replacement Procedure:

- 1. Switch off the projector power by pressing the "**U**" button.
- 2. Allow the projector to cool down for at least 60 minutes.
- 3. Disconnect the power cord.
- 4. Unscrew the two screws on the cover. 1
- 5. Lift up and remove the cover. 2
- 6. Unscrew the two screws on the lamp module. 3
- 7. Pull up the lamp handle and remove the lamp module slowly and carefully. 4
  To replace the lamp module, reverse the previous steps.
- 8. Turn on the projector and use "Lamp Reset" after the lamp module is replaced.

# Replacing and cleaning the optional dust filter

We recommend cleaning the dust filter after every 500 hours of use, clean it more often if the projector is used in a dusty environment.

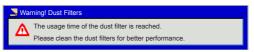

When you see this message, please find following steps for cleaning procedure:

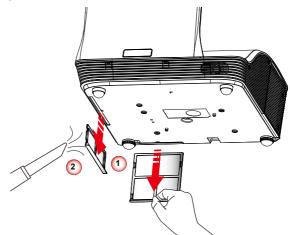

# Ноте

- The optional dust filter should be used in dusty environments.
- If the dust filter is installed, proper maintenance will prevent overheating and related damage to the projector.

#### → Lamp Replacement Procedure:

- 1. Switch off the projector power by pressing the "to" button.
- 2. Disconnect the power cord.
- 3. Pull the latch by the arrow direction. 1
- 4. Remove the dust filter slowly and carefully.
- 5. Clean or replace the dust filter. 2

To install the dust filter, reverse the previous steps.

6. Turn on the projector and use "Reset Dust Filter" after the dust filter is replaced.

### **Compatibility Modes**

- VGA Analog
  - PC signal

| Modes         | Resolution | V. Frequency [Hz] | H. Frequency [Hz] |
|---------------|------------|-------------------|-------------------|
|               | 640x480    | 60                | 31.5              |
|               | 640x480    | 67                | 35.0              |
| VGA           | 640x480    | 72                | 37.9              |
| VGA           | 640x480    | 75                | 37.5              |
|               | 640x480    | 85                | 43.3              |
|               | 640x480    | 120               | 61.9              |
| IBM           | 720x400    | 70                | 31.5              |
|               | 800x600    | 56                | 35.1              |
|               | 800x600    | 60                | 37.9              |
| CVCA          | 800x600    | 72                | 48.1              |
| SVGA          | 800x600    | 75                | 46.9              |
|               | 800x600    | 85                | 53.7              |
|               | 800x600    | 120               | 77.4              |
| Apple, MAC II | 832x624    | 75                | 49.1              |
|               | 1024x768   | 60                | 48.4              |
|               | 1024x768   | 70                | 56.5              |
| XGA           | 1024x768   | 75                | 60.0              |
|               | 1024x768   | 85                | 68.7              |
|               | 1024x768   | 120               | 99.0              |
| Apple, MAC II | 1152x870   | 75                | 68.7              |
|               | 1280x1024  | 60                | 64.0              |
| SXGA          | 1280x1024  | 72                | 77.0              |
|               | 1280x1024  | 75                | 80.0              |

| Modes Resolution |           | V. Frequency [Hz] | H. Frequency [Hz] |
|------------------|-----------|-------------------|-------------------|
| QuadVGA          | 1280x960  | 60                | 60.0              |
| QuadVGA          | 1280x960  | 75                | 75.2              |
| SXGA+ 1400x1050  |           | 60                | 65.3              |
| UXGA             | 1600x1200 | 60                | 75.0              |

#### - Extended wide timing

| Modes  | Resolution | V. Frequency [Hz] | H. Frequency [Hz] |
|--------|------------|-------------------|-------------------|
| WXGA   | 1280x720   | 60                | 44.8              |
|        | 1280x800   | 60                | 49.6              |
|        | 1366x768   | 60                | 47.7              |
|        | 1440x900   | 60                | 59.9              |
| WSXGA+ | 1680x1050  | 60                | 65.3              |

#### - Component signal

| Modes | Resolution        | Resolution V. Frequency [Hz] |      |
|-------|-------------------|------------------------------|------|
| 480i  | 720x480(1440x480) | 59.94(29.97)                 | 15.7 |
| 576i  | 720x576(1440x576) | 50(25)                       | 15.6 |
| 480p  | 720x480           | 59.94                        | 31.5 |
| 576p  | 720x576           | 50                           | 31.3 |
| 720p  | 1280x720          | 60                           | 45.0 |
| 720p  | 1280x720          | 50                           | 37.5 |
| 1080i | 1920x1080         | 60(30)                       | 33.8 |
| 1080i | 1920x1080         | 50(25)                       | 28.1 |
| 1080p | 1920x1080         | 23.98/24                     | 27.0 |
| 1080p | 1920x1080         | 60                           | 67.5 |
| 1080p | 1920x1080         | 50                           | 56.3 |

#### HDMI Digital

- PC signal

| Modes         | Resolution | V. Frequency [Hz] | H. Frequency [Hz] |
|---------------|------------|-------------------|-------------------|
|               | 640x480    | 60                | 31.5              |
|               | 640x480    | 67                | 35.0              |
| VGA           | 640x480    | 72                | 37.9              |
| VGA           | 640x480    | 75                | 37.5              |
|               | 640x480    | 85                | 43.3              |
|               | 640x480    | 120               | 61.9              |
| IBM           | 720x400    | 70                | 31.5              |
|               | 800x600    | 56                | 35.1              |
|               | 800x600    | 60                | 37.9              |
| CVCA          | 800x600    | 72                | 48.1              |
| SVGA          | 800x600    | 75                | 46.9              |
|               | 800x600    | 85                | 53.7              |
|               | 800x600    | 120               | 77.4              |
| Apple, MAC II | 832x624    | 75                | 49.1              |
|               | 1024x768   | 60                | 48.4              |
|               | 1024x768   | 70                | 56.5              |
| XGA           | 1024x768   | 75                | 60.0              |
|               | 1024x768   | 85                | 68.7              |
|               | 1024x768   | 120               | 99.0              |
| Apple, MAC II | 1152x870   | 75                | 68.7              |
|               | 1280x1024  | 60                | 64.0              |
| SXGA          | 1280x1024  | 72                | 77.0              |
|               | 1280x1024  | 75                | 80.0              |
| QuadVGA       | 1280x960   | 60                | 60.0              |
| QuadvGA       | 1280x960   | 75                | 75.2              |
| SXGA+         | 1400x1050  | 60                | 65.3              |
| UXGA          | 1600x1200  | 60 75.0           |                   |

#### Extended wide timing

| Modes  | Resolution | Resolution V. Frequency [Hz] |      |
|--------|------------|------------------------------|------|
|        | 1280x720   | 60                           | 44.8 |
| WXGA   | 1280x800   | 60                           | 49.6 |
| WAGA   | 1366x768   | 60                           | 47.7 |
|        | 1440x900   | 60                           | 59.9 |
| WSXGA+ | 1680x1050  | 60                           | 65.3 |

#### Video signal

| Modes | Resolution        | V. Frequency [Hz] | H. Frequency [Hz] |
|-------|-------------------|-------------------|-------------------|
| 480p  | 640x480           | 59.94/60          | 31.5              |
| 480i  | 720x480(1440x480) | 59.94(29.97)      | 15.7              |
| 576i  | 720x576(1440x576) | 50(25)            | 15.6              |
| 480p  | 720x480           | 59.94             | 31.5              |
| 576p  | 720x576           | 50                | 31.3              |
| 720p  | 1280x720          | 60                | 45.0              |
| 720p  | 1280x720          | 50                | 37.5              |
| 1080i | 1920x1080         | 60(30)            | 33.8              |
| 1080i | 1920x1080         | 50(25)            | 28.1              |
| 1080p | 1920x1080         | 23.98/24          | 27.0              |
| 1080p | 1920x1080         | 60                | 67.5              |
| 1080p | 1920x1080         | 50                | 56.3              |

#### HDMI 1.4a mandatory 3D timing- Video Signal

| Modes              | Resolution | V. Frequency [Hz] | H. Frequency [Hz] |
|--------------------|------------|-------------------|-------------------|
|                    | 720p       | 50                | 31.5              |
| Frame Packing      | 720p       | 59.94/60          | 15.7              |
|                    | 1080p      | 23.98/24          | 15.6              |
| Side by Side(Helf) | 1080i      | 50                | 31.5              |
| Side-by-Side(Half) | 1080i      | 59.94/60          | 31.3              |
|                    | 720p       | 50                | 45.0              |
| Top and Bottom     | 720p       | 59.94/60          | 37.5              |
|                    | 1080p      | 23.98/24          | 33.8              |

#### **RS232 Protocol Function List**

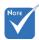

1. There is a <CR> after all ASCII commands.

OD is the HEX code for <CR> in ASCII code. Baud Rate: 9600 Data Bits: 8 Parity: None Stop Bits: 1

Flow Control: None

UART16550 FIFO: Disable Projector Return (Pass): P Projector Return (Fail): F XX=00-99, projector's ID, XX=00 is for all projectors

| SEND to project |                            |                       |                     |                                            |
|-----------------|----------------------------|-----------------------|---------------------|--------------------------------------------|
| 232 ASCII Code  | 307UST Code                | Function              |                     | Description                                |
| ~XX00 1         | 7E 30 30 30 30 20 31 0D    | Power ON              |                     |                                            |
| ~XX00 0         | 7E 30 30 30 30 20 30 0D    | Power OFF             |                     |                                            |
| ~XX01 1         | 7E 30 30 30 31 20 31 0D    | Resync                |                     |                                            |
| ~XX02 1         | 7E 30 30 30 32 20 31 0D    | AV Mute(Blank)        | On                  |                                            |
| ~XX02 0         | 7E 30 30 30 32 20 30 0D    |                       | Off                 |                                            |
| -XX03 1         | 7E 30 30 30 33 20 31 0D    | Mute                  | On                  |                                            |
| ~XX03 0         | 7E 30 30 30 33 20 30 0D    |                       | Off                 |                                            |
| ~XX04 1         | 7E 30 30 30 34 20 31 0D    | Freeze                |                     |                                            |
| ~XX04 0         | 7E 30 30 30 34 20 30 0D    | Unfreeze              |                     |                                            |
| ~XX05 1         | 7E 30 30 30 35 20 31 0D    | Zoom Plus             |                     |                                            |
| ~XX06 1         | 7E 30 30 30 36 20 31 0D    | Zoom Minus            |                     |                                            |
| ~XX12 1         | 7E 30 30 31 32 20 31 0D    | Direct Source         | HDMI                |                                            |
| ~XX12 5         | 7E 30 30 31 32 20 35 0D    |                       | VGA 1               |                                            |
| ~XX12 6         | 7E 30 30 31 32 20 36 0D    |                       | VGA 2               |                                            |
| ~XX12 9         | 7E 30 30 31 32 20 39 0D    |                       | S-Video             |                                            |
| ~XX12 10        | 7E 30 30 31 32 20 31 30 0D |                       | Video               |                                            |
| ~XX20 1         | 7E 30 30 32 30 20 31 0D    | Color Mode            | Bright              |                                            |
| ~XX20 2         | 7E 30 30 32 30 20 32 0D    |                       | PC                  |                                            |
| ~XX20 3         | 7E 30 30 32 30 20 33 0D    |                       | Movie               |                                            |
| ~XX20 4         | 7E 30 30 32 30 20 34 0D    |                       | Game                |                                            |
| ~XX20 5         | 7E 30 30 32 30 20 35 0D    |                       | User                |                                            |
| ~XX21 n         | 7E 30 30 32 31 20 a 0D     | Brightness            |                     | n = 0 (a=30) ~ 100 (a=31 30 30)            |
| ~XX22 n         | 7E 30 30 32 32 20 a 0D     | Contrast              |                     | $n = 0 \ (a=30) \sim 100 \ (a=31\ 30\ 30)$ |
| ~XX23 n         | 7E 30 30 32 32 20 a 0D     | Sharpness             |                     | $n = 0 \ (a=30) \sim 31 \ (a=33 \ 31)$     |
| ~XX60 1         | 7E 30 30 36 30 20 31 0D    | Format(aspect ratio)  | 4:3                 |                                            |
| ~XX60 2         | 7E 30 30 36 30 20 32 0D    |                       | 16:9                |                                            |
| ~XX60 3         | 7E 30 30 36 30 20 33 0D    |                       | 16:10               |                                            |
| ~XX60 7         | 7E 30 30 36 30 20 37 0D    |                       | AUTO                |                                            |
| ~XX66 n         | 7E 30 30 36 36 20 a 0D     | Keystone              | n = -15/15          |                                            |
| ~XX70 1         | 7E 30 30 37 30 20 31 0D    | Language              | English             |                                            |
| ~XX70 2         | 7E 30 30 37 30 20 32 0D    |                       | German              |                                            |
| ~XX70 3         | 7E 30 30 37 30 20 33 0D    |                       | French              |                                            |
| ~XX70 4         | 7E 30 30 37 30 20 34 0D    |                       | Italian             |                                            |
| ~XX70 5         | 7E 30 30 37 30 20 35 0D    |                       | Spanish             |                                            |
| ~XX70 6         | 7E 30 30 37 30 20 36 0D    |                       | Portuguese          |                                            |
| ~XX70 7         | 7E 30 30 37 30 20 37 0D    |                       | Polish              |                                            |
| ~XX70 8         | 7E 30 30 37 30 20 38 0D    |                       | Dutch               |                                            |
| ~XX70 9         | 7E 30 30 37 30 20 39 0D    |                       | Swedish             |                                            |
| ~XX70 10        | 7E 30 30 37 30 20 31 30 0D |                       | Norwegian/Danish    |                                            |
| ~XX70 13        | 7E 30 30 37 30 20 31 33 0D |                       | Traditional Chinese |                                            |
| ~XX70 14        | 7E 30 30 37 30 20 31 34 0D |                       | Simplified Chinese  |                                            |
| ~XX70 15        | 7E 30 30 37 30 20 31 35 0D |                       | Japanese            |                                            |
| ~XX70 16        | 7E 30 30 37 30 20 31 36 0D |                       | Korean              |                                            |
| ~XX70 17        | 7E 30 30 37 30 20 31 37 0D |                       | Russian             |                                            |
| ~XX70 20        | 7E 30 30 37 30 20 32 30 0D |                       | Arabic              |                                            |
| ~XX70 22        | 7E 30 30 37 30 20 32 32 0D |                       | Turkish             |                                            |
| ~XX71 1         | 7E 30 30 37 31 20 31 0D    | Projection(ceiling M) | Front-Desktop       |                                            |
| ~XX71 2         | 7E 30 30 37 31 20 32 0D    |                       | Rear-Desktop        |                                            |
| ~XX71 3         | 7E 30 30 37 31 20 33 0D    |                       | Front-Ceiling       |                                            |
| ~XX71 4         | 7E 30 30 37 31 20 34 0D    |                       | Rear-Ceiling        |                                            |
| ~XX72 1         | 7E 30 30 37 32 20 31 0D    | Menu Location         | Top Left            |                                            |
| ~XX72 2         | 7E 30 30 37 32 20 32 0D    |                       | Top Right           |                                            |
| ~XX72 3         | 7E 30 30 37 32 20 33 0D    |                       | Centre              |                                            |
| ~XX72 4         | 7E 30 30 37 32 20 34 0D    |                       | Bottom Left         |                                            |
| ~XX72 5         | 7E 30 30 37 32 20 35 0D    | M.,                   | Bottom Right        |                                            |
| ~XX80 n         | 7E 30 30 38 30 20 a 0D     | Mute                  | n = 1/0  (On/Off)   | 0 ( 20) 20 ( 22.20)                        |
| ~XX81 n         | 7E 30 30 38 31 20 a 0D     | Volume                |                     | n = 0 (a=30) ~ 20 (a=32 30)                |
| ~XX101 n        | 7E 30 30 31 30 31 20 a 0D  | High Altitude         |                     | n = 0/1 (a=30/31)                          |
| ~XX106 n        | 7E 30 30 31 30 36 20 a 0D  | Auto Power Off (min)  |                     | n = 0 (a=30) ~ 120 (a=31 32 30), step=1    |
| ~XX318 n        | 7E 30 30 33 31 38 20 a 0D  | Microphone Volume     |                     | n = 0 (a=30) ~32 (a=33 32)                 |
| ~XX112 1        | 7E 30 30 31 31 32 20 31 0D | Reset                 | Yes                 |                                            |

| ~XX140 10 | 7E 30 30 31 34 30 20 31 30 0D | Up        |
|-----------|-------------------------------|-----------|
| ~XX140 11 | 7E 30 30 31 34 30 20 31 31 0D | Left      |
| ~XX140 13 | 7E 30 30 31 34 30 20 31 33 0D | Right     |
| ~XX140 14 | 7E 30 30 31 34 30 20 31 34 0D | Down      |
| ~XX140 15 | 7E 30 30 31 34 30 20 31 35 0D | Keystone+ |
| ~XX140 16 | 7E 30 30 31 34 30 20 31 36 0D | Keystone- |
| ~XX140 17 | 7E 30 30 31 34 30 20 31 37 0D | Volume-   |
| ~XX140 18 | 7E 30 30 31 34 30 20 31 38 0D | Volume+   |
| ~XX140 20 | 7E 30 30 31 34 30 20 32 30 0D | Menu      |
| ~XX140 29 | 7E 30 30 31 34 30 20 32 39 0D | Source    |
|           |                               |           |

#### READ from projector

| 232 ASCII Code | HX3070U Code               | Function                | Projector Return | Description                                                  |  |
|----------------|----------------------------|-------------------------|------------------|--------------------------------------------------------------|--|
|                |                            |                         |                  |                                                              |  |
| ~XX121 1       | 7E 30 30 31 32 31 20 31 0D | Input Source(curr. src) | OKn              | n: 0/2/3/5/4/7 = None / VGA1 / VGA2 / Video / S-Video / HDMI |  |
| ~XX122 1       | 7E 30 30 31 32 32 20 31 0D | Sofware Version         | OKdddd           | dddd: FW version                                             |  |
| ~XX123 1       | 7E 30 30 31 32 33 20 31 0D | Display Mode            | OKn              | n: 1/2/3/4/5 = Bright/PC/Movie/Game/User                     |  |
| ~XX127 1       | 7E 30 30 31 32 37 20 31 0D | Aspect Ratio            | OKn              | n: 1/2/3/7 = 4:3 / 16:9 / 16:10 / AUTO                       |  |
| ~XX150 1       | 7E 30 30 31 35 30 20 31 0D | Information             | Okabbbbbccddddee |                                                              |  |
|                |                            |                         |                  |                                                              |  |

### **Ceiling Mount Installation**

If you wish to use a third party ceiling mount kit, please ensure the screws which are used to attach a mount to the projector meet the following specifications:

Screw type: M4\*4Diameter: 4 mmLength: 11 mm

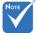

Please note that damage resulting from incorrect installation will invalidate the warranty.

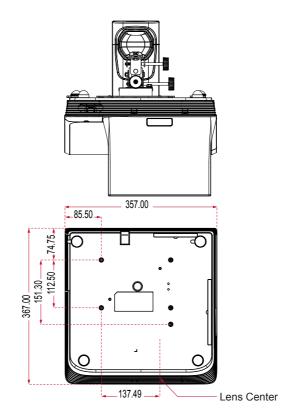

Unit: mm

### **Optoma Global Offices**

For service or support please contact your local office.

#### USA

3178 Laurelview Ct. Fremont, CA 94538, USA www.optomausa.com

( 888-289-6786

**6** 510-897-8601

⋈ services@optoma.com

#### Canada

3178 Laurelview Ct. Fremont, CA 94538, USA www.optomausa.com

( 888-289-6786

**6** 510-897-8601

⋈ services@optoma.com

#### **Latin America**

3178 Laurelview Ct. Fremont, CA 94538, USA www.optomausa.com

888-289-6786

**6** 510-897-8601

services@optoma.com

#### Europe

42 Caxton Way, The Watford Business Park

Watford, Hertfordshire, WD18 8QZ, UK

( +44 (0) 1923 691 800 +44 (0) 1923 691 888

www.optoma.eu

service@tsc-europe.com

Service Tel: +44 (0)1923 691865

#### Benelux BV

Randstad 22-123 1316 BW Almere The Netherlands www.optoma.nl

( +31 (0) 36 820 0253 +31 (0) 36 548 9052

#### France Bâtiment F

81-83 avenue Edouard Vaillant 92100 Boulogne Billancourt, France Savoptoma@optoma.fr

( +33 1 41 46 12 20

**| +33 1 41 46 94 35** 

#### Spain

C/ José Hierro.36 Of. 1C 28522 Rivas VaciaMadrid, Spain

( +34 91 499 06 06

+34 91 670 08 32

#### Deutschland

Wiesenstrasse 21 W D40549 Düsseldorf, Germany

( +49 (0) 211 506 6670 **[6]** +49 (0) 211 506 66799

info@optoma.de

#### Scandinavia

Lerpeveien 25 3040 Drammen Norway

PO.BOX 9515 3038 Drammen Norway

#### ( +47 32 98 89 90

**| +47 32 98 89 99** 

info@optoma.no

#### Korea

WOOMI TECH.CO.,LTD. 4F,Minu Bldg.33-14, Kangnam-Ku, (1 +82+2+34430004 seoul,135-815, KOREA

**| +82+2+34430005** 

#### Japan

東京都足立区綾瀬3-25-18 株式会社オーエス コンタクトセンター:0120-380-495

info@os-worldwide.com www.os-worldwide.com

#### Taiwan

12F., No.215, Sec. 3, Beixin Rd., Xindian Dist., New Taipei City 231, Taiwan, R.O.C. www.optoma.com.tw

( +886-2-8911-8600

**| +886-2-8911-6550** 

services@optoma.com.tw asia.optoma.com

#### Hong Kong

Unit A, 27/F Dragon Centre, 79 Wing Hong Street, Cheung Sha Wan, Kowloon, Hong Kong

( +852-2396-8968 **| +852-2370-1222** www.optoma.com.hk

#### China

5F, No. 1205, Kaixuan Rd., Changning District Shanghai, 200052, China

+86-21-62947376 **| +86-21-62947375** www.optoma.com.cn

### **Regulation & Safety Notices**

This appendix lists the general notices of your projector.

#### FCC notice

This device has been tested and found to comply with the limits for a Class B digital device pursuant to Part 15 of the FCC rules. These limits are designed to provide reasonable protection against harmful interference in a residential installation. This device generates, uses and can radiate radio frequency energy and, if not installed and used in accordance with the instructions, may cause harmful interference to radio communications.

However, there is no guarantee that interference will not occur in a particular installation. If this device does cause harmful interference to radio or television reception, which can be determined by turning the device off and on, the user is encouraged to try to correct the interference by one or more of the following measures:

- · Reorient or relocate the receiving antenna.
- Increase the separation between the device and receiver.
- Connect the device into an outlet on a circuit different from that to which the receiver is connected.
- Consult the dealer or an experienced radio/television technician for help.

#### Notice: Shielded cables

All connections to other computing devices must be made using shielded cables to maintain compliance with FCC regulations.

#### Caution

Changes or modifications not expressly approved by the manufacturer could void the user's authority, which is granted by the Federal Communications Commission, to operate this projector.

#### Operation conditions

This device complies with Part 15 of the FCC Rules. Operation is subject to the following two conditions:

- 1. This device may not cause harmful interference and
- This device must accept any interference received, including interference that may cause undesired operation.

#### Notice: Canadian users

This Class B digital apparatus complies with Canadian ICES-003.

# Remarque à l'intention des utilisateurs canadiens

Cet appareil numerique de la classe B est conforme a la norme NMB-003 du Canada.

# Declaration of Conformity for EU countries

- EMC Directive 2004/108/EC (including amendments)
- Low Voltage Directive 2006/95/EC
- R & TTE Directive 1999/5/EC (if product has RF function)

#### **Disposal instructions**

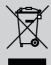

Do not throw this electronic device into the trash when discarding. To minimize pollution and ensure utmost protection of the global environment, please recycle it.